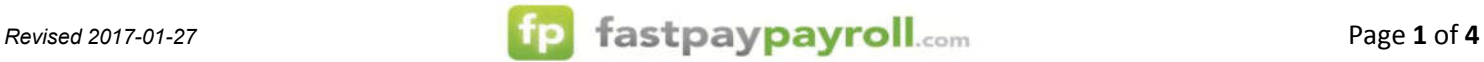

## **Time Off Request (Supervisor/Admin Steps)**

*Follow the instructions below to request time off. (For Supervisor Use)*

- 1. You should receive an email to the address you have on file associated with your supervisor login when an employee under you supervision requests time off.
	- a. FYI: This email is sent to all administration and supervisors associated with this employee. So another admin or supervisor may take care of the request before you have a chance to look over it.
	- b. This should be an internal process set in your company so that everyone knows who and what they are in charge of.
	- c. The email will look similar to this:

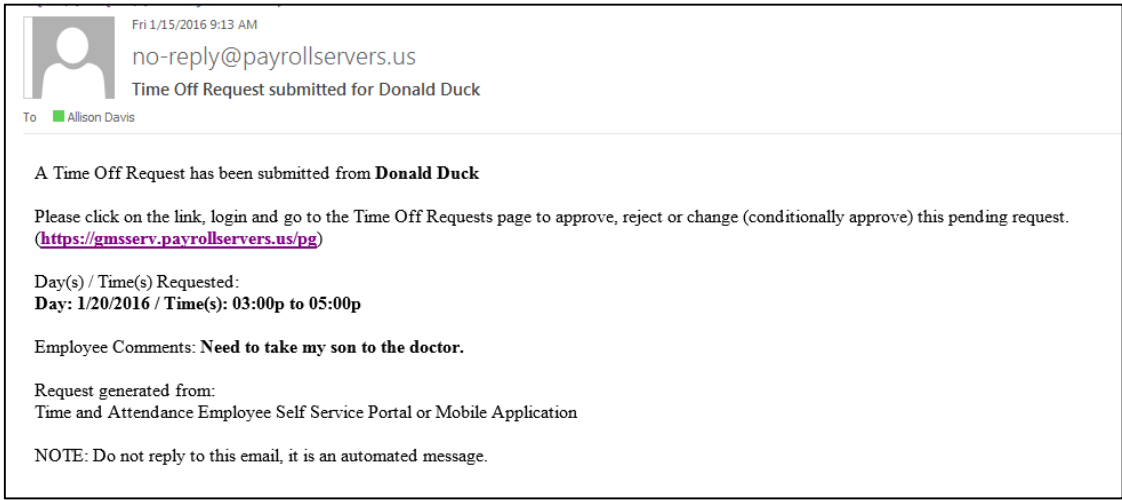

- 2. Click on the link in the email or you can go to: https://www.fastpaypayroll.com/login-webclock-admin.aspx
- 3. Login with you User Name and Password and click Submit:

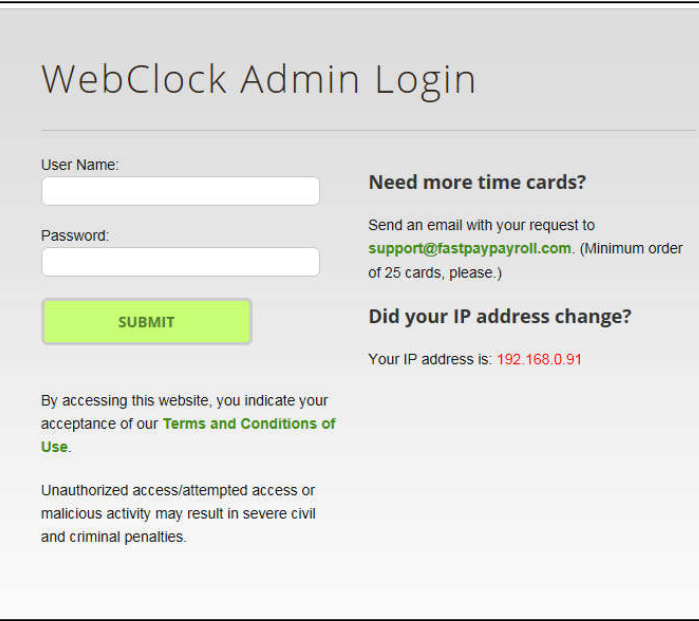

4. Click on either the Time Off Requests link under the Main Menu or under the Quick Stats link:

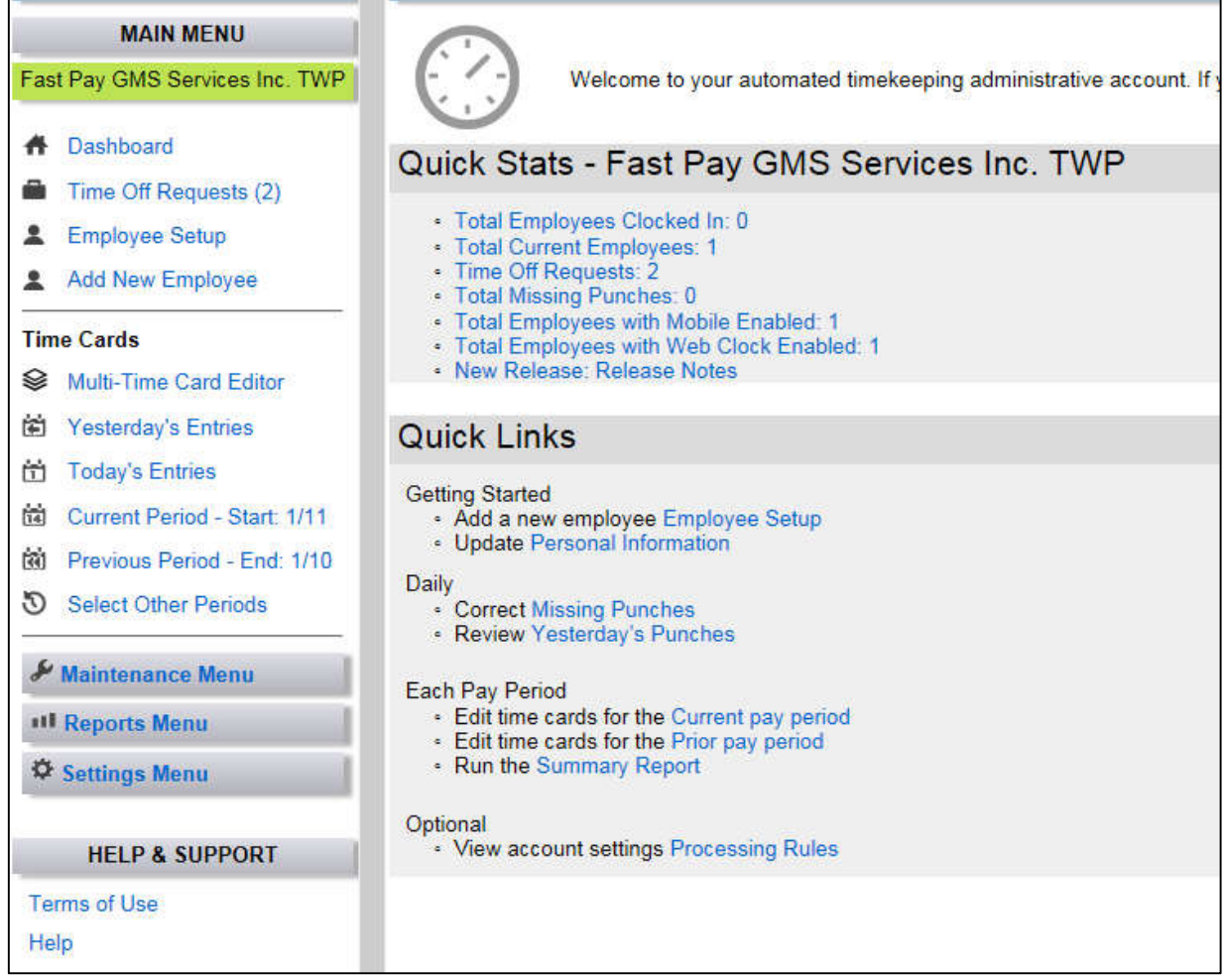

5. You will then see any pending, approved, conditionally approved or rejected time off requests:

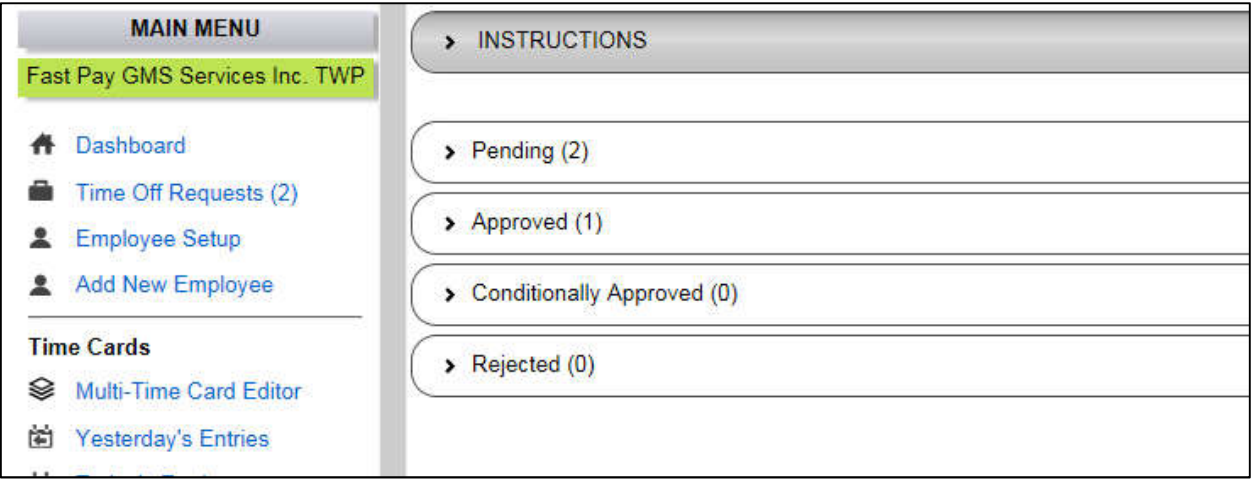

6. Click on the Pending requests to expand the requests:

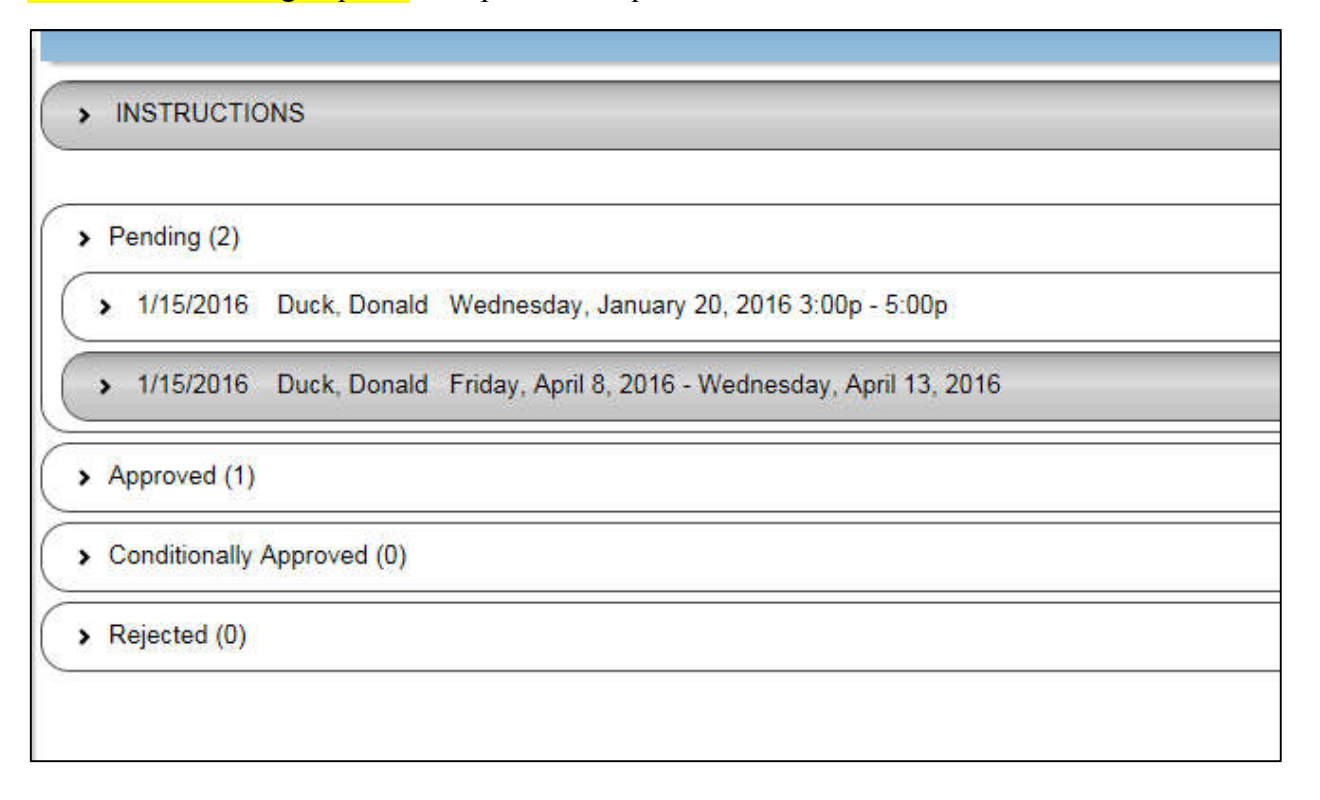

7. Click on the request you want to work with first:

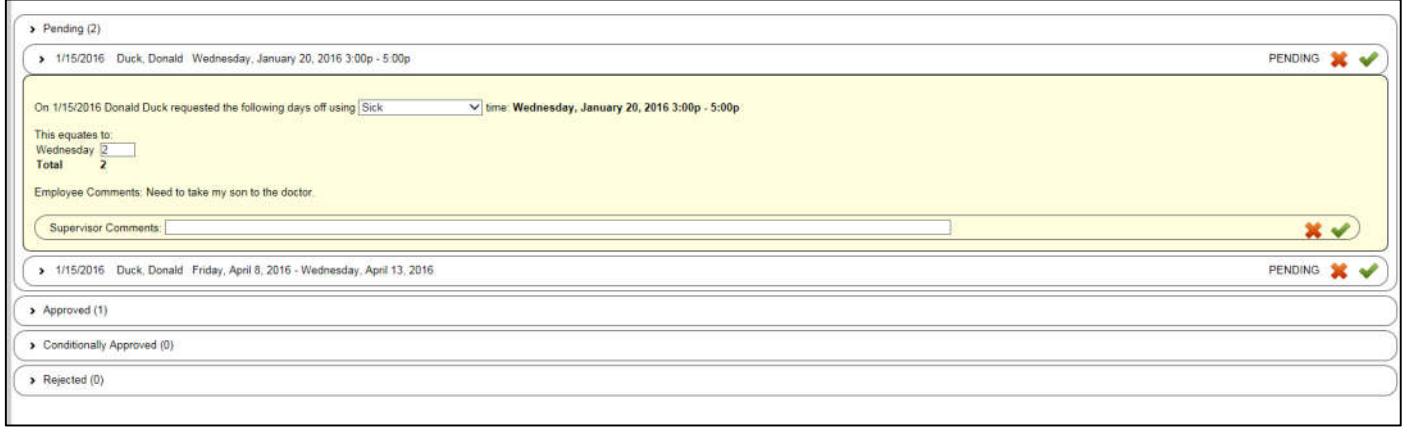

- 8. You can then click the red X to reject the request, the green checkmark to approve the request or change the number of hours or days and write a comment as to why you made the change you did and click the X or the checkmark to conditionally approve the request.
	- a. Your response will then be emailed to the employee and updated on their Time Off Request tab in their Time Card.
	- b. If you conditionally approved their time the employee will need to approve or reject the changes, once this is done it will update your Time Off Requests screen by moving the pending request to either approved or rejected.

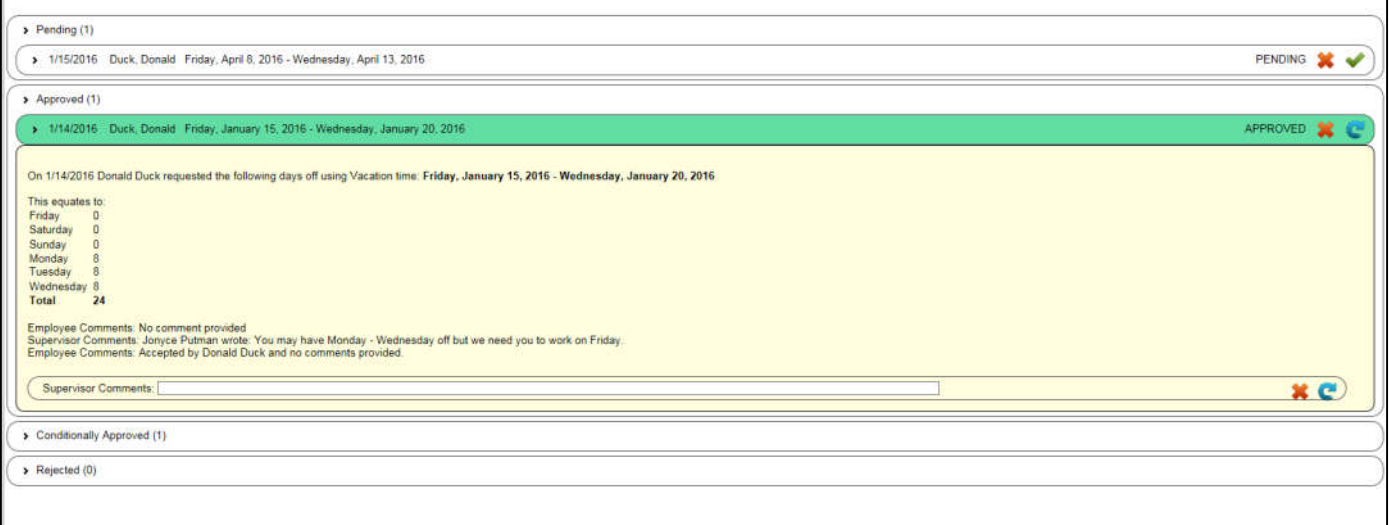

9. You can also go back and review any of the upcoming requests: